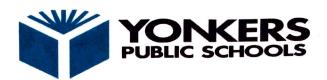

# Kahlil Gibran School

# The Basics: How to Sign into CLEVER

Yonkers Public Schools is proud to partner with Clever - a single sign-on program that allows our students and staff to access all our instructional technology from any device with one username a password. All members of the Yonkers Public Schools learning community have equitable access to the following resources:

- All library resources
- Microsoft Teams
- Office 365 Suite (Word, PowerPoint, Teams, OneNote, Outlook)
- Castle Learning An online assessment system with self-study options
- Discovery Education A database of digital content that extends student learning
- BrainPop (Including BrainPop ELL and BrainPop Jr.) Short, animated videos with related content and quizzes
- Khan Academy A set of searchable online lessons and full courses for students to extend learning out
  of the classroom
- Typing.org Online typing lessons and independent practice opportunities
- Code.org Self-guided lessons on computer science

### How to Access Clever from Anywhere

- To access Clever:
  - Go to www.clever.com/in/yonkers from any internet-enabled device
  - Click on "Log in with LDAP"
  - Enter your district e-mail address:
    - 6 digit student ID followed by "@yonkerspublicschools.org" (e.g. 123456@yonkerspublicschools.org)
  - Enter your district password which is your birthday (example: 02092008)
    - If you forgot your ID number, please email your teacher or contact the school main office at jquirindongo@yonkerspublicschools.org.
  - Click on any of the icons to access the instructional technology resources
    - For library resources that require different log-in credentials, place your mouse pointer over the application (icon) to display the username and password
    - Use the displayed username and password to access the resource

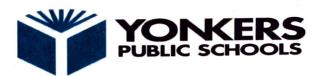

## <u>Kahlil Gibran School</u>

## Student Log in: How to Get Started in Microsoft Teams

Students can access Microsoft Teams in a few different ways:

- Phone App
- Web browser (Safari, Google Chrome, Microsoft Edge)
- Office365 portal

#### Using the App

- · Students can download and install the MS Teams App from Apple App Store or Google Play Store.
- · Once installed, students should log in using their existing school email and password.
  - Enter your district e-mail address:
    - 6 digit student ID followed by "@yonkerspublicschools.org" (e.g. 123456@yonkerspublicschools.org)
  - Enter your **district password** which is your birthday (example: 02092008)
    - o If you forgot your ID number, please email your teacher or contact the school main office at jquirindongo@yonkerspublicschools.org.

### Inside the app, you will see a menu bar on the iclassic of the screen or bottom of your screen

- Activity: shows all chat activity and assignment activity for all teams
- Chat: allows you to chat with your teachers
  - o A. Use @teachername to contact your teacher(s)
- Teams: shows you all of your Teams (classes)
- Assignments: lists all assignments for all teams
  - o A. The list is in chronological order by due date
- Calendar: lists all assignments and school activities